# Come configurare il calendario ibrido di Office 365 con TMS  $\overline{\phantom{a}}$

# Sommario

Introduzione Esempio di rete **Prerequisiti Requisiti** Componenti usati **Configurazione** Integrazione di Webex Control Hub con Office 365 Configurazione della parola chiave @met di Webex Control Hub Configurazione cassetta postale sala dispositivi TMS Connessione Expressway Connector con Webex Control Hub Link Expressway Connector con TMS **Verifica** 

# Introduzione

Questo documento descrive come configurare per la prima volta un ambiente Hybrid Calendar con Office 365 (O365), insieme a Webex Control Hub e Telepresence Management Suite (TMS).

#### Esempio di rete

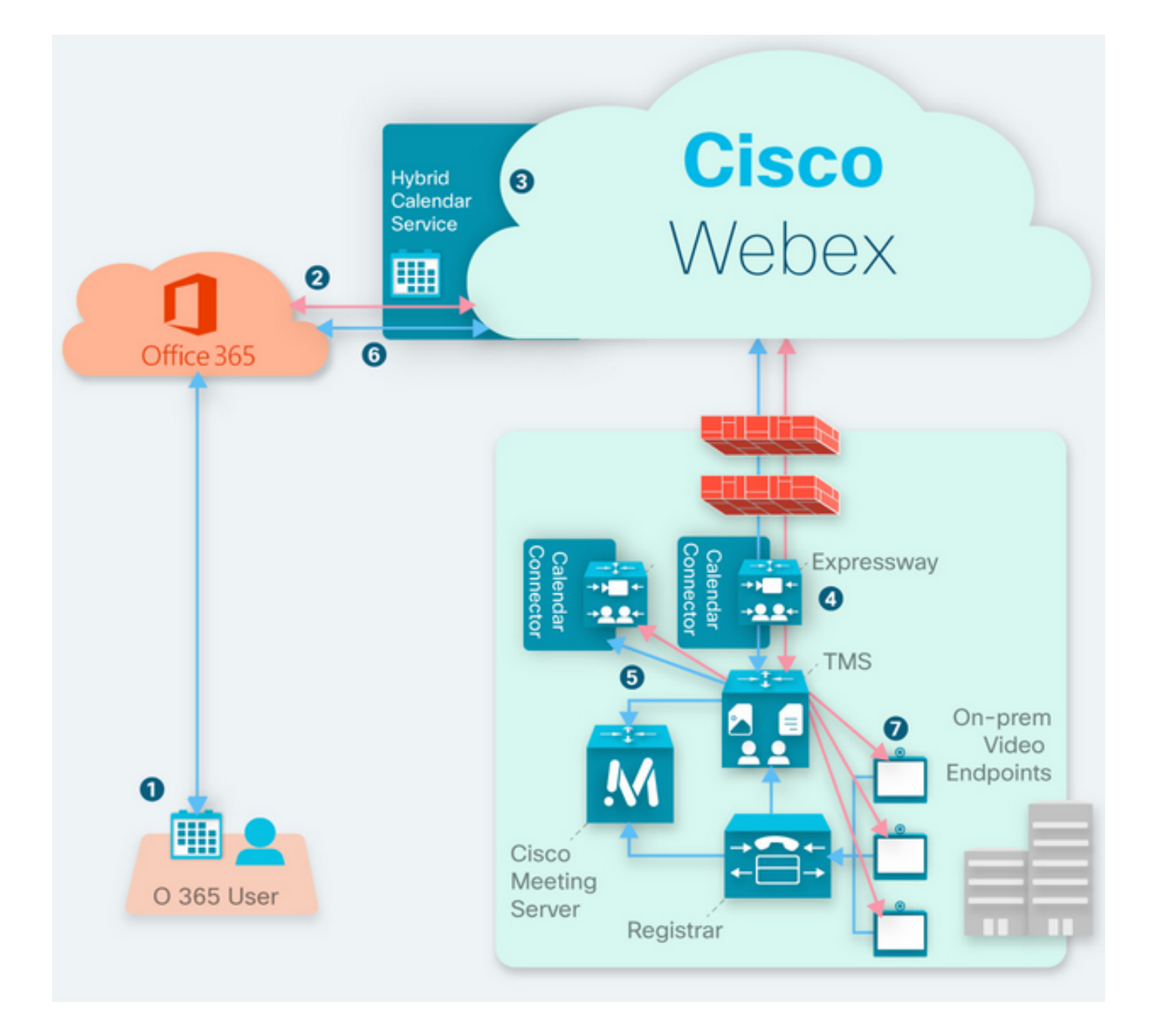

# **Prerequisiti**

### **Requisiti**

Cisco raccomanda la conoscenza dei seguenti argomenti:

- TMS versione 15.9 installato o successiva.
- Expressway come configurazione del connettore.
- Configurazione generale di Webex Control Hub.
- Conoscenze generali sulla configurazione di Office 365.
- Dispositivo di telepresenza registrato in Cisco Unified Communications Manager (CUCM).
- Configurazione generale di Cisco Meeting Server (CMS).

#### Componenti usati

Le informazioni fornite in questo documento si basano sulle seguenti versioni software e

hardware:

- CMS versione 3.0.
- $\cdot$  TMS versione 15.13.
- Office 365.
- Webex Control Hub.
- Expressway-C versione X12.7.1.

Le informazioni discusse in questo documento fanno riferimento a dispositivi usati in uno specifico ambiente di emulazione. Su tutti i dispositivi menzionati nel documento la configurazione è stata ripristinata ai valori predefiniti. Se la rete è operativa, valutare attentamente eventuali conseguenze derivanti dall'uso dei comandi.

# **Configurazione**

#### Integrazione di Webex Control Hub con Office 365

Passaggio 1. Aprire il sito di amministrazione di Control Hub: [https://admin.webex.com.](https://admin.webex.com)

Passaggio 2. Passare al menu Servizi>Ibrido.

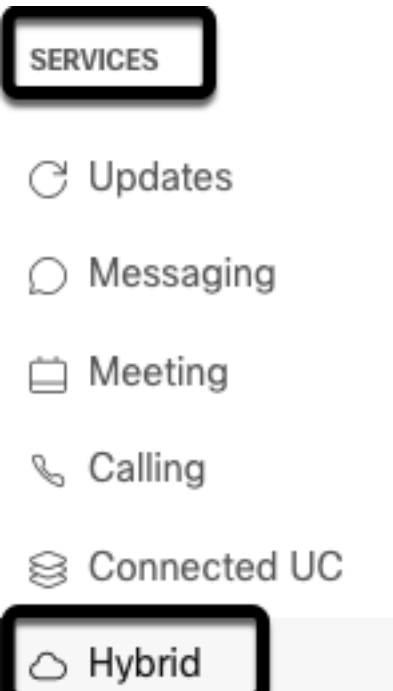

Passaggio 3. Individuare l'opzione Calendario ibrido di Office 365 e selezionare Imposta.

# Hybrid Calendar

# Office 365

Use @webex or @meet in a meeting location to insert join details, show upcoming meetings in the Webex app, and provide One Button to Push (OBTP) to join.

#### **View Prerequisites**

Set Up

Passaggio 4. Selezionare l'istanza adatta all'ambiente O365 in uso e selezionare Autorizza. In seguito, viene eseguito un reindirizzamento al sito di amministrazione O365.

# **Hybrid Calendar Setup**

# Office 365 Setup

The Hybrid Calendar Service needs permission to access Office 365 on behalf of your users.

Choose your Office 365 instance and then click Authorize to sign in to Microsoft and accept permissions for the service.

After you accept, your browser should redirect you back here. If you're not redirected shortly, return to admin.webex.com and start this process again.

#### Office 365 Instance

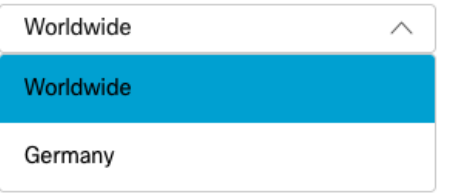

Nota: Nella maggior parte dei casi è applicabile Worldwide Instance.

Passaggio 5. Continuare con il processo di autorizzazione per Control Hub e O365. Utilizzare un account O365 con privilegi di amministratore.

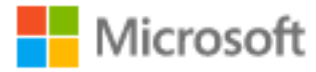

# **Pick an account**

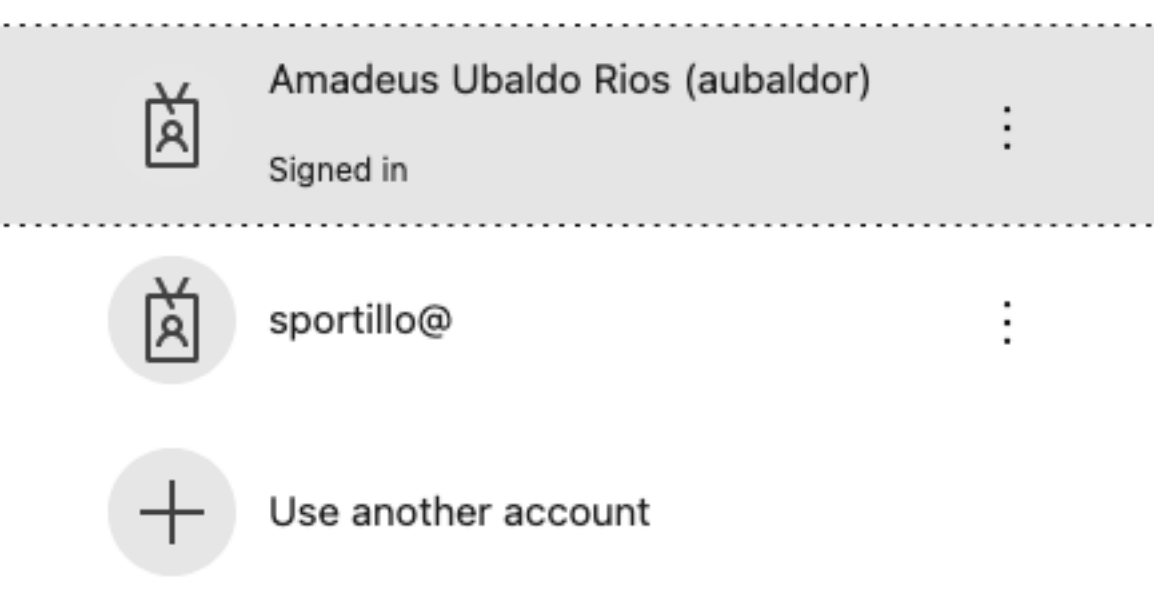

Passaggio 6. Convalidare le autorizzazioni richieste dal servizio Webex Calendar e selezionare Accetta. Viene eseguito un nuovo reindirizzamento al sito [https://admin.webex.com.](https://admin.webex.com)

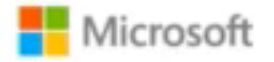

# **Permissions requested Review for your organization**

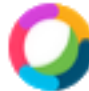

### **Webex Calendar Service**

This app would like to:

- $/$  Read domains
- $\vee$  Initiate outgoing 1 to 1 calls from the app
- $\vee$  Initiate outgoing group calls from the app
- $\vee$  Join group calls and meetings as an app
- $\angle$  Join group calls and meetings as a guest
- $\angle$  Access media streams in a call as an app
- $\vee$  Read online meeting details
- $\vee$  Sign in and read user profile

If you accept, this app will get access to the specified resources for all users in your organization. No one else will be prompted to review these permissions.

Accepting these permissions means that you allow this app to use your data as specified in their terms of service and privacy statement. You can change these permissions at https://myapps.microsoft.com. Show details

Does this app look suspicious? Report it here

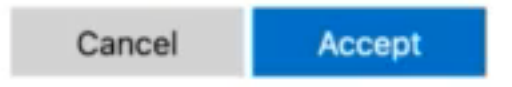

Passaggio 7. Nella finestra di impostazione del calendario ibrido, immettere l'indirizzo di posta elettronica di un account in Office 365 per verificare la connessione e selezionare Test. Questo test consente di creare un evento nel calendario dell'utente per convalidare l'accesso e il provisioning. Al termine del processo, selezionate Fatto (Done).

Passaggio 8. Passare a Servizi > Ibrido per convalidare l'opzione Calendario ibrido per O365 e indicare Operativo, .

# Hybrid Calendar

Office 365

Users

**Enable users** 

Service

**Edit settings** 

Office 365 Instance Worldwide

· Operational

Passaggio 9. Per aggiungere la funzionalità Calendario ibrido a un utente di prova, selezionare Abilita utenti. In questo caso, viene aggiunto solo un utente di prova dalla sezione User Page.

(?)

# Enable users

You can now enable Calendar Service for your users.

To enable users, you can:

- . Enable them individually from the users page.
- . Enable them in bulk using the CSV template.

Refer to documentation if you need help enabling users.

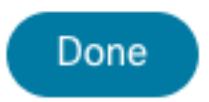

Passaggio 10. Passare alla pagina principale di Webex Control Hub, individuare la sezione Gestione e selezionare Utenti.

Passaggio 11. Selezionare l'utente desiderato elencato, per avere il calendario ibrido abilitato per esso.

Passaggio 12. Passare a Hybrid Services > Calendar Services.

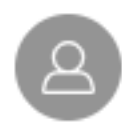

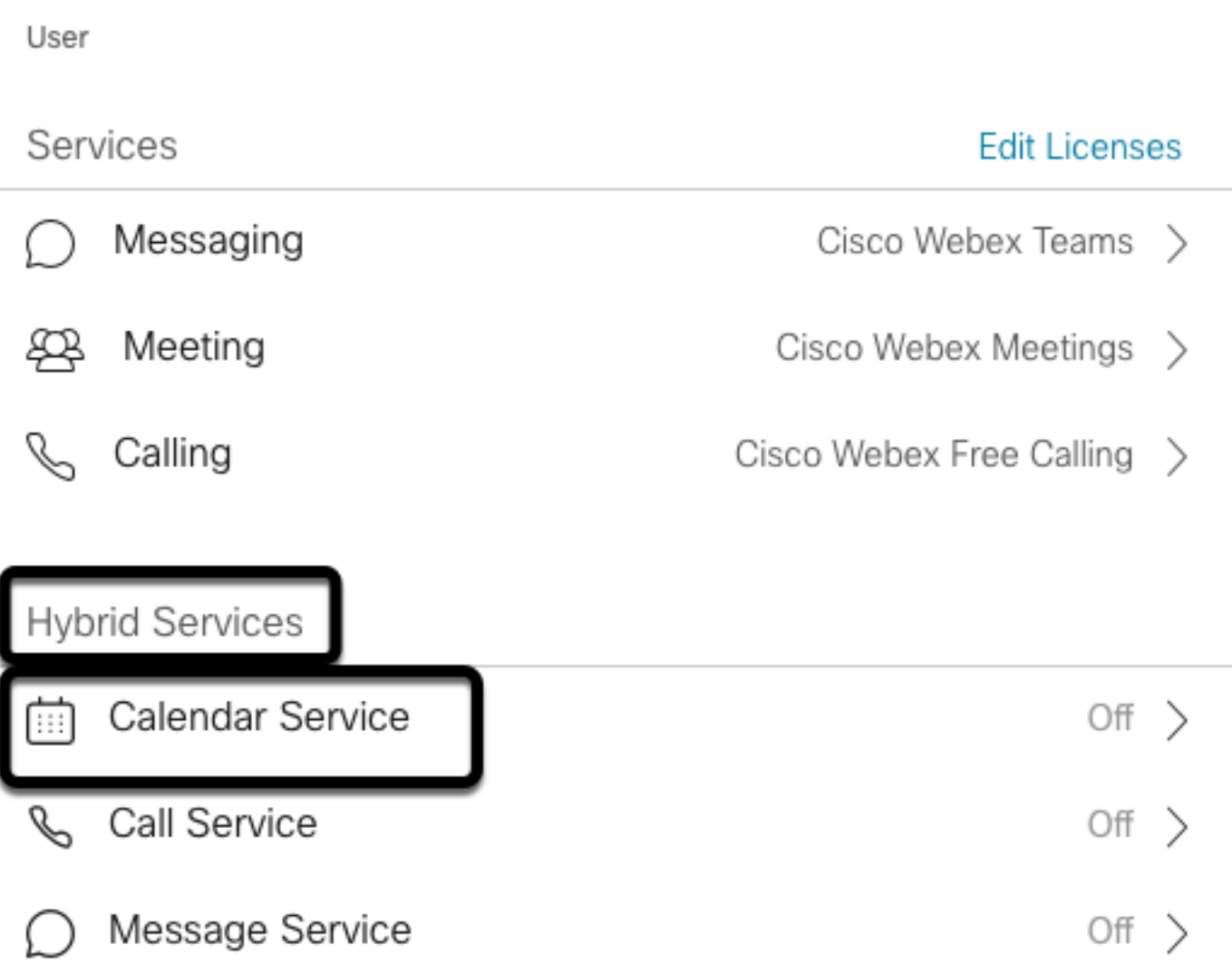

Passaggio 13. Verificare che l'opzione **Microsoft Exchange/Office 365** sia selezionata. **Attivare** l'opzione calendario e **salvare** le modifiche. Ripetere l'operazione per ogni utente che richiede il servizio Hybrid Calendar.

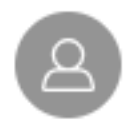

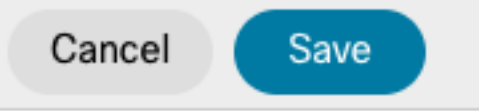

### Calendar

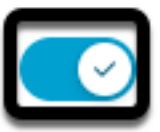

Add @meet to an invitation to create a space on the Webex app for your meeting. Add @webex to attach your Webex Personal Room.

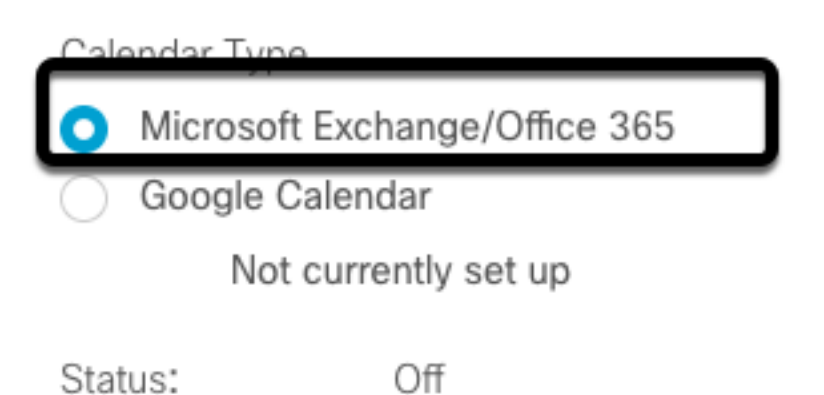

Passaggio 14. Per convalidare la configurazione dello stesso utente, lo stato del calendario ibrido è indicato come Attivato.

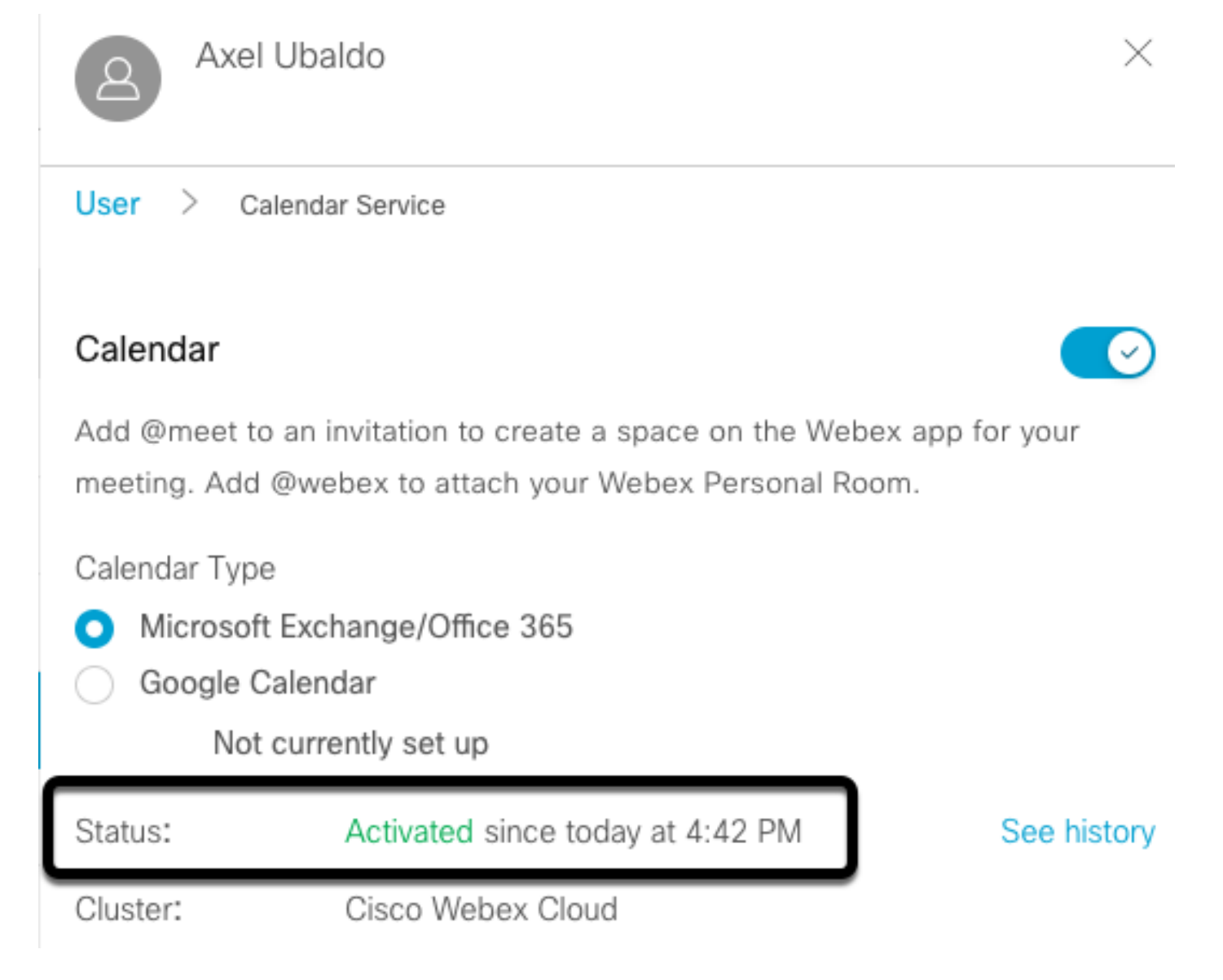

### Configurazione della parola chiave @met di Webex Control Hub

Passaggio 1. Aprire il sito di amministrazione di Control Hub: [https://admin.webex.com.](https://admin.webex.com)

Passaggio 2. Passare al menu Servizi>Ibrido.

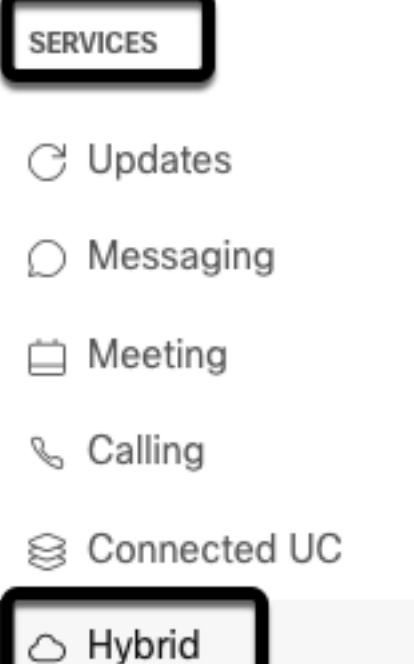

Passaggio 3. Individuare la casella Calendario ibrido per Office 365 e selezionare Modifica impostazioni.

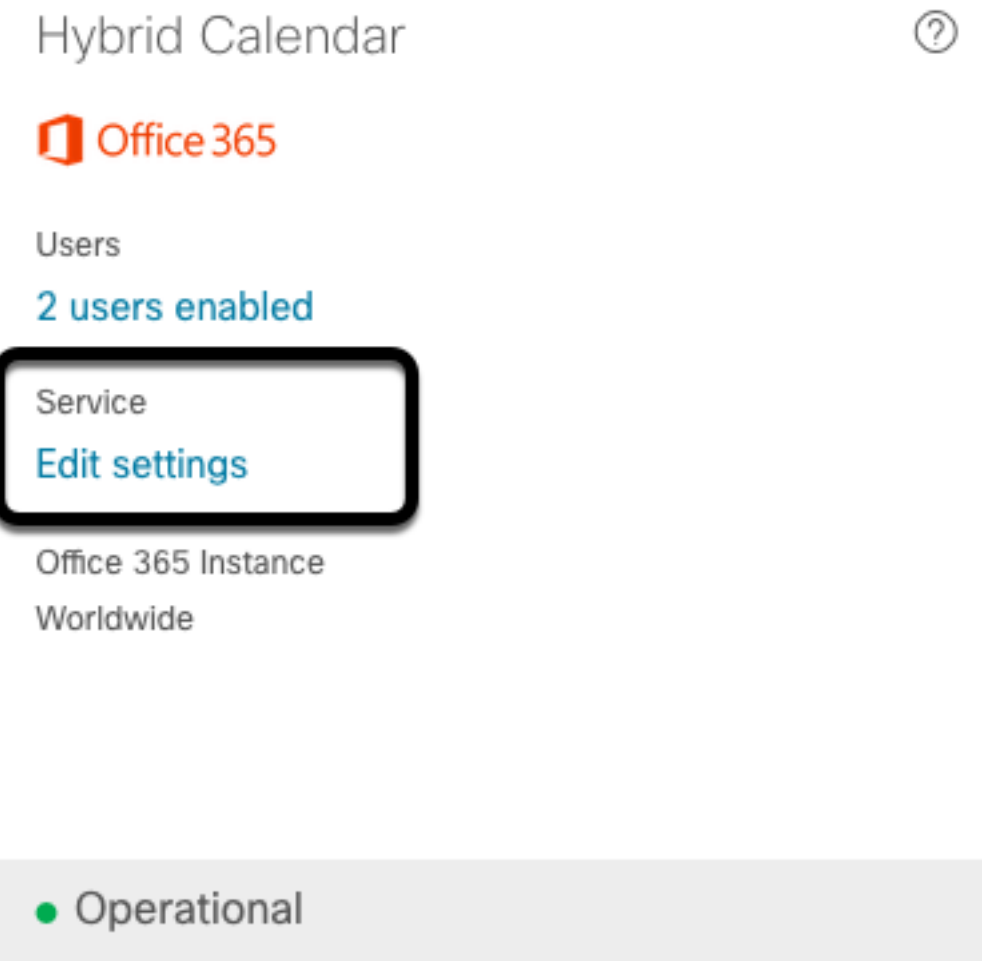

Passaggio 4. Individuare la sezione Keywords e selezionare l'opzione Cisco TelePresence Management Suite dal menu a discesa @meeting.

@webex

Select the default action to use when a user adds @webex to a meeting location field.

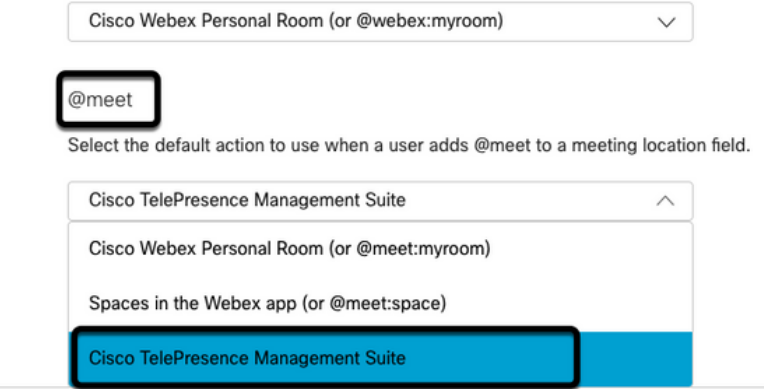

Passaggio 5. Selezionare Salva.

#### Configurazione cassetta postale sala dispositivi TMS

Passaggio 1. Accedere alla pagina TMS web admin.

Passaggio 2. Passare a Sistemi > Menu Navigator.

Passaggio 3. Individuare il dispositivo e aprire le relative impostazioni.

Passaggio 4. Selezionare la scheda Impostazioni e passare al sottomenu Modifica impostazioni.

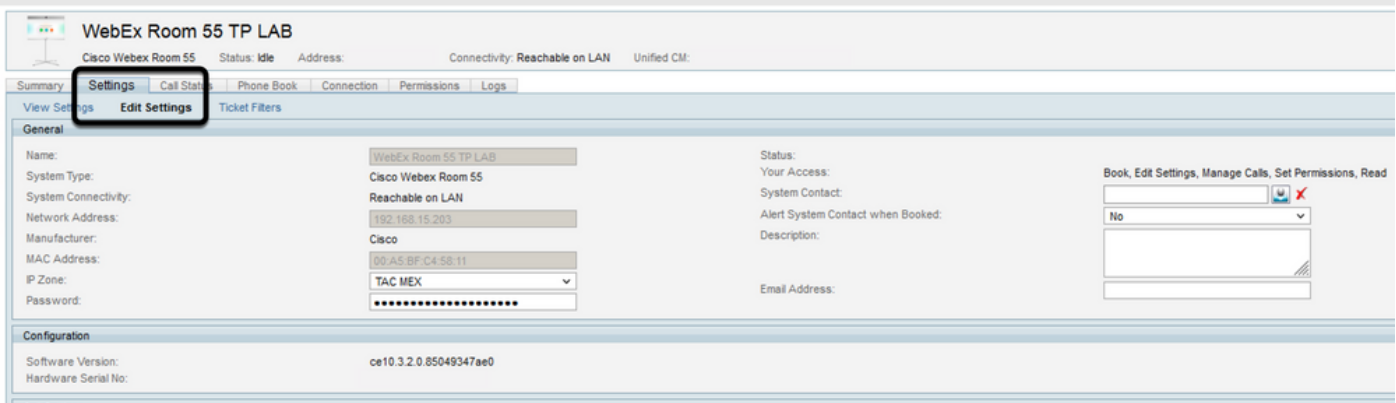

Passaggio 5. Individuare la sezione Email Address (Indirizzo e-mail) e configurare l'indirizzo della cassetta postale della room.

Passaggio 1.6 Ripetere i passaggi da 3 a 5 per gli altri dispositivi considerati per questa soluzione.

#### Connessione Expressway Connector con Webex Control Hub

Passaggio 1. Aprire il sito di amministrazione di Control Hub: [https://admin.webex.com.](https://admin.webex.com)

Passaggio 2. Passare a Hybrid Services > Calendar Services.

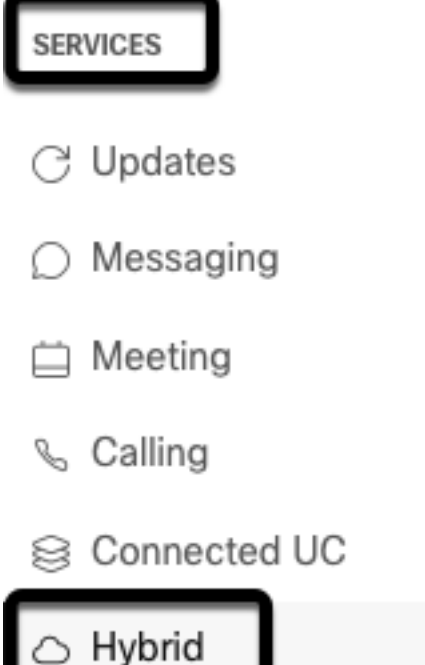

Passaggio 3. Individuare il calendario ibrido di Exchange e selezionare Modifica impostazioni.

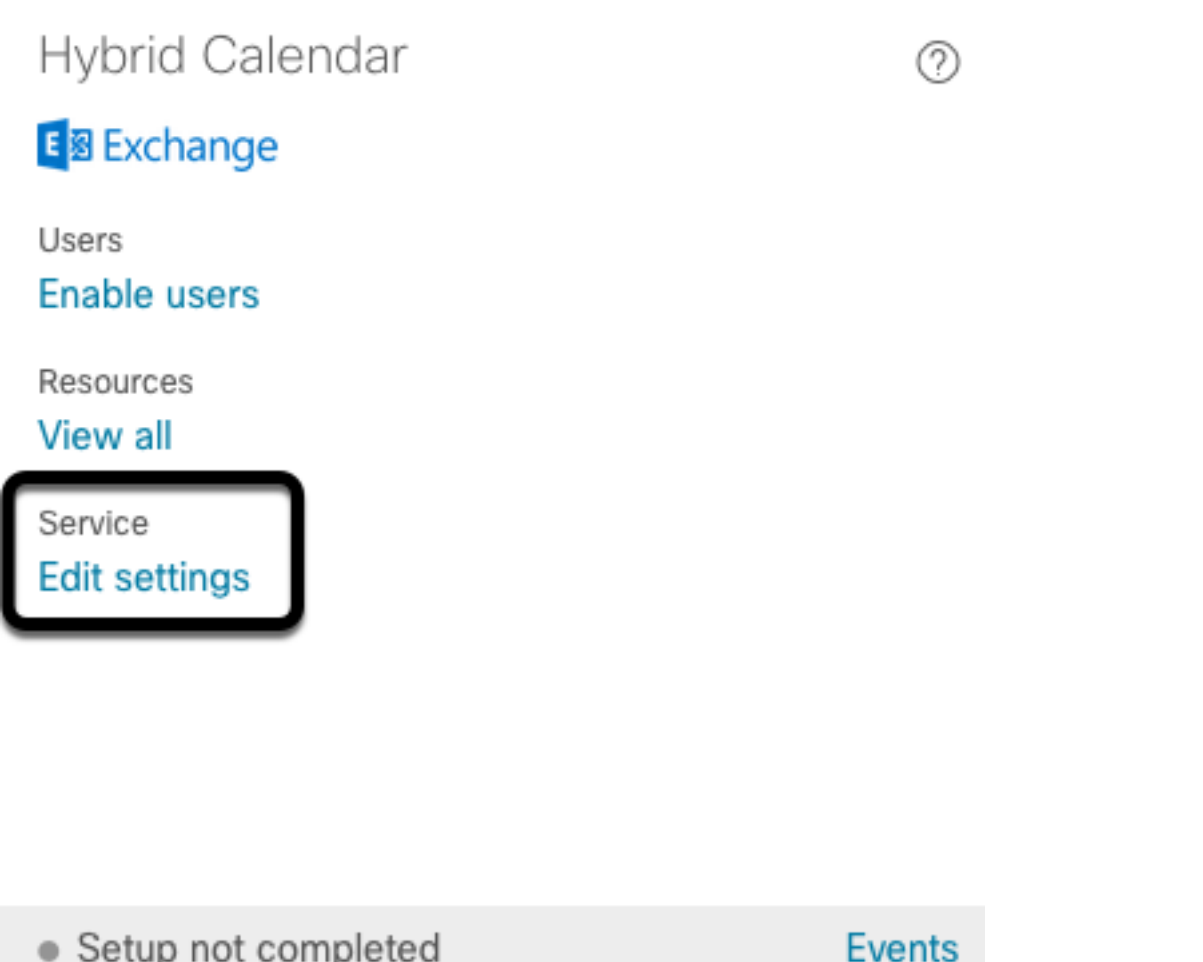

Passaggio 4. Individuare le risorse, quindi selezionare l'opzione Aggiungi risorsa.

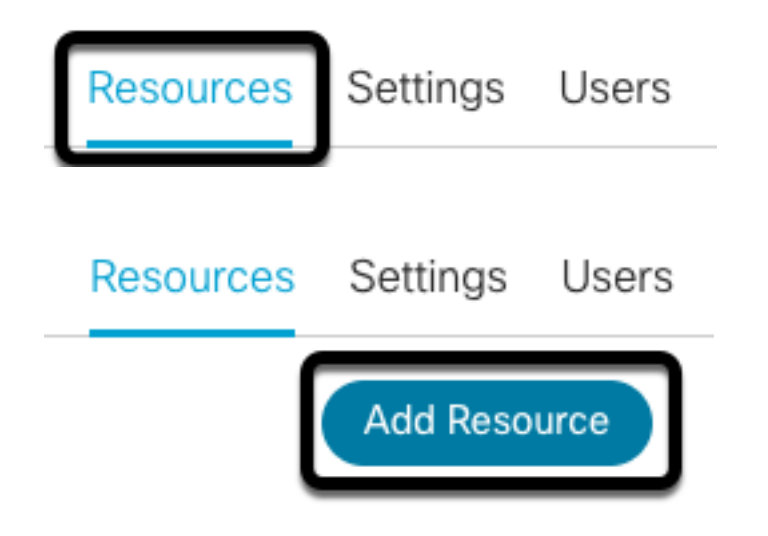

Passaggio 5. Configurare il nome di dominio completo (FQDN) del connettore Expressway con il formato nomehost.dominio, in modo che Webex Control Hub stabilisca un trust con il server Expressway.

Nota: Utilizzare solo caratteri minuscoli per configurare il nome di dominio completo del connettore Expressway. L'uso delle maiuscole non è ancora supportato.

Passaggio 6. Configurare il nome visualizzato di un connettore Expressway per Webex Control Hub.

# **Add Expressway Cluster**

Enter a display name for the Expressway cluster

Expressway Connector Techzone

The cluster name is used for display purposes in Cisco Webex Control Hub.

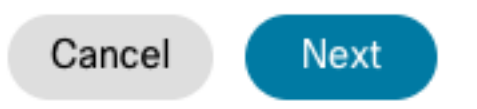

×

Passaggio 7. Per completare la configurazione del connettore Expressway dalla prospettiva di Webex Control Hub, selezionare Next. Al termine, viene eseguito un reindirizzamento alla pagina di amministrazione Web di Expressway Connector.

### **Add Expressway Cluster**

### Complete registration and configure the connector

Calendar Connector will be installed as soon as you finish registration, enabling the Expressway cluster for Hybrid Calendar Service.

Click Next to send the registration token to the Expressway and continue the registration there.

### (i) Next steps and cluster configuration

Use the notifications  $\bigcirc$  2 Notifications in the top left corner of Hybrid Calendar Service pages for next steps in configuration.

After registration, configure your new cluster. Click on the cluster and then "Edit cluster settings".

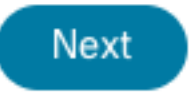

Passaggio 8. Accedere alla pagina di amministrazione Web di Expressway Connector per caricare Gestione connettori.

Passaggio 9. Scegliere una delle due opzioni disponibili per aggiornare l'archivio di certificati attendibili di Expressway Connector.

- Selezionare la casella: Consente a Cisco Webex di aggiornare automaticamente l'archivio di attendibilità di Expressway con i certificati CA (Certification Authority) richiesti. Verranno installati i certificati radice che hanno firmato i certificati Cisco Webex. Ciò consente a Expressway-C di considerare automaticamente attendibili tali certificati e di stabilire una connessione sicura con Cisco Webex.
- Deselezionare la casella: Caricare manualmente i certificati radice richiesti nell'archivio di attendibilità di Expressway.

Passaggio 10. Selezionare Registra. Verificare che le informazioni visualizzate corrispondano ai dettagli del server Expressway.

Passaggio 11. Per completare la registrazione di Expressway Connector con Webex Control Hub, selezionare Allow.

### Link Expressway Connector con TMS

Passaggio 1. Dalla pagina di amministrazione Web di Expressway Connector, passare a Applicazioni > Servizi ibridi > Servizio di calendario > Configurazione di Cisco Conferencing Services, quindi selezionare Nuovo per accedere alla configurazione.

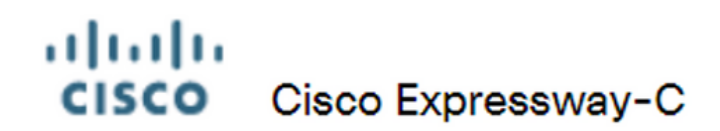

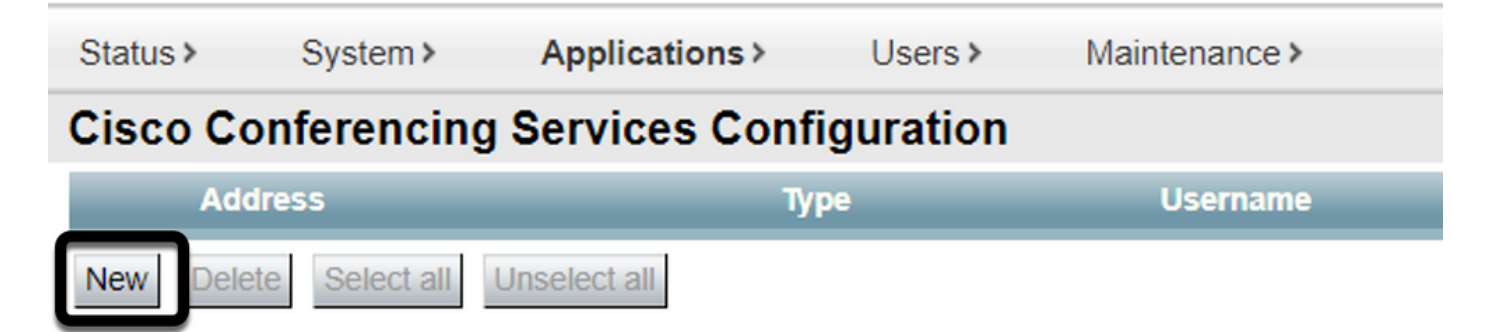

Passaggio 2. Individuare la sezione Servizio di conferenza e selezionare TMS.

#### ahaha Cisco Expressway-C **CISCO** Status > System > **Applications** Users > Maintenance > **Cisco Conferencing Services Configuration Conferencing Service** Webex  $\sim$ **Type**  $\iota$ Maho **TMS**

Passaggio 3. Individuare la sezione Credenziali di amministratore TMS, configurare Nome utente e Password con un utente di TMS con privilegi di amministratore del sito.

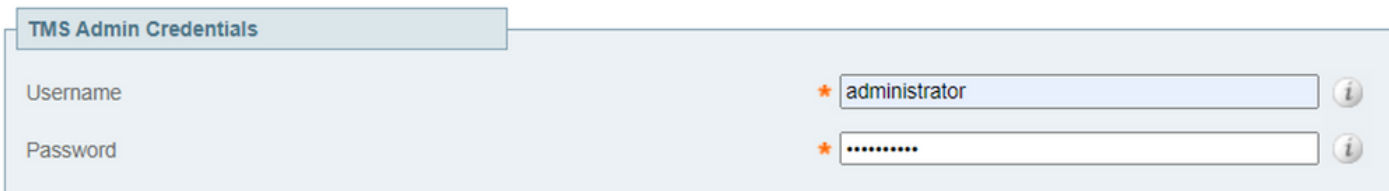

Nota: La parte relativa al dominio non è richiesta nel campo Nome utente.

Passaggio 4. Individuare la sezione Dettagli server TMS. Per Nome sito completo configurare il nome di dominio completo del server TMS. Per il campo Nome dominio TMS, configurare solo la parte relativa al dominio e al sottodominio.

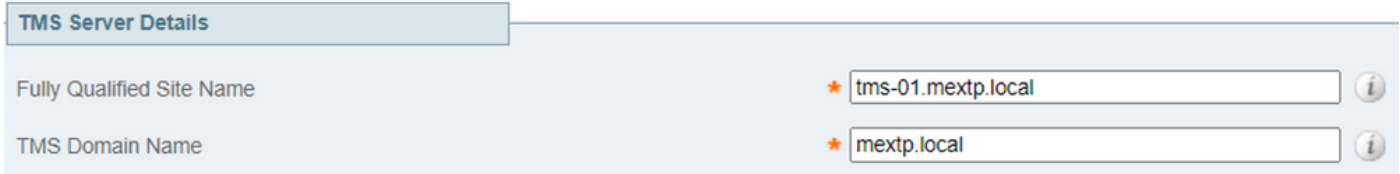

Passaggio 5. Individuare i dettagli dell'invito alla telefonia, configurare i dettagli richiesti per i campi Identificativo pedaggio, Numero verde, Identificativo verde, Numero verde e Numeri chiamata globali (URL).

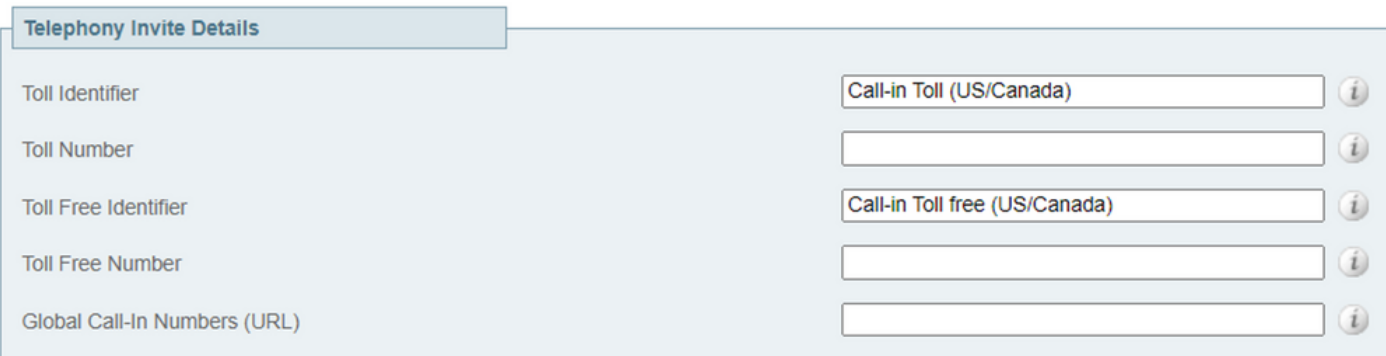

Nota: Questi campi non sono obbligatori e possono essere lasciati senza una particolare configurazione. Questa opzione può essere modificata in seguito.

Passaggio 6. Selezionare Test connessione per convalidare Expressway Connector e la connessione TMS. L'esecuzione del test richiede circa un minuto e viene visualizzato un banner con un messaggio per confermare l'esito del test.

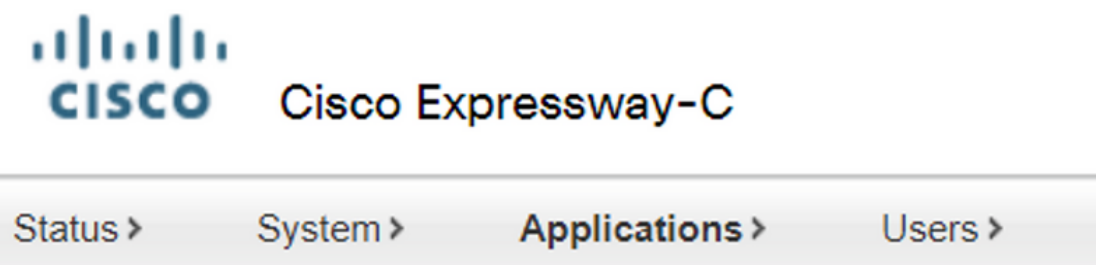

Maintenance >

# **Cisco Conferencing Services Configuration**

**1** Success: Connection test successful with TMS Server: tms-01.mextp.local

Passaggio 7. Selezionare Add e verificare che il server TMS sia elencato nella sezione Cisco Conferencing Services Configuration.

#### ahaha Cisco Expressway-C **CISCO**

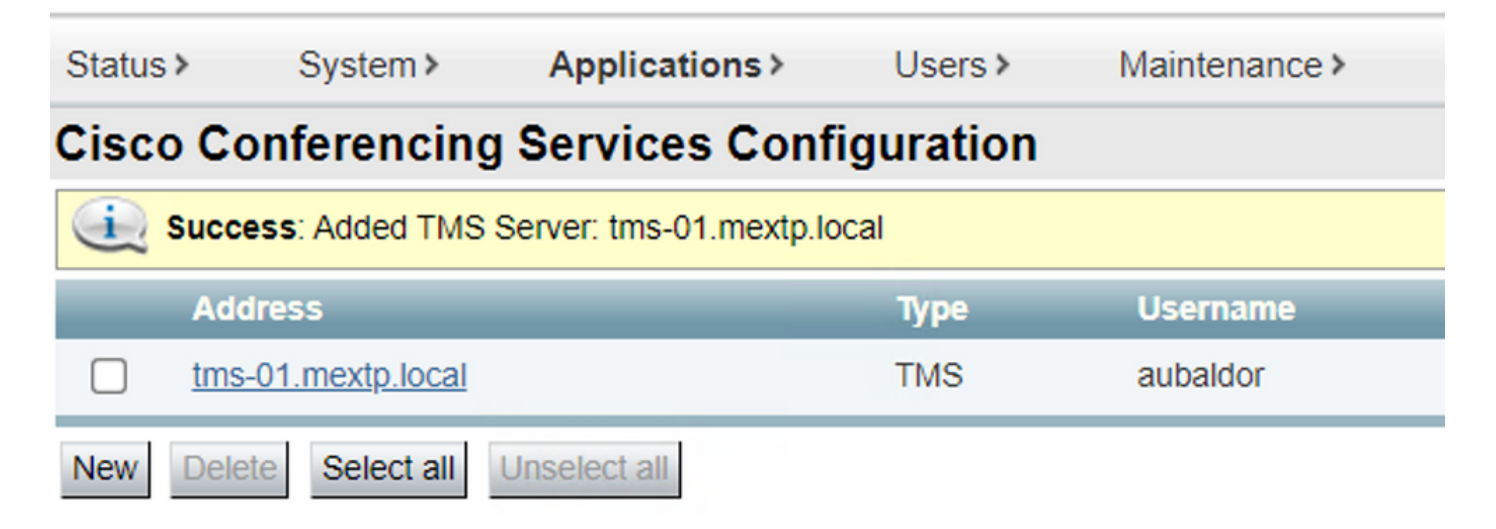

Passaggio 8. Passare a Applicazioni > Servizi ibridi > Gestione connettore e selezionare Calendar Connector. A questo punto è elencato come Non abilitato.

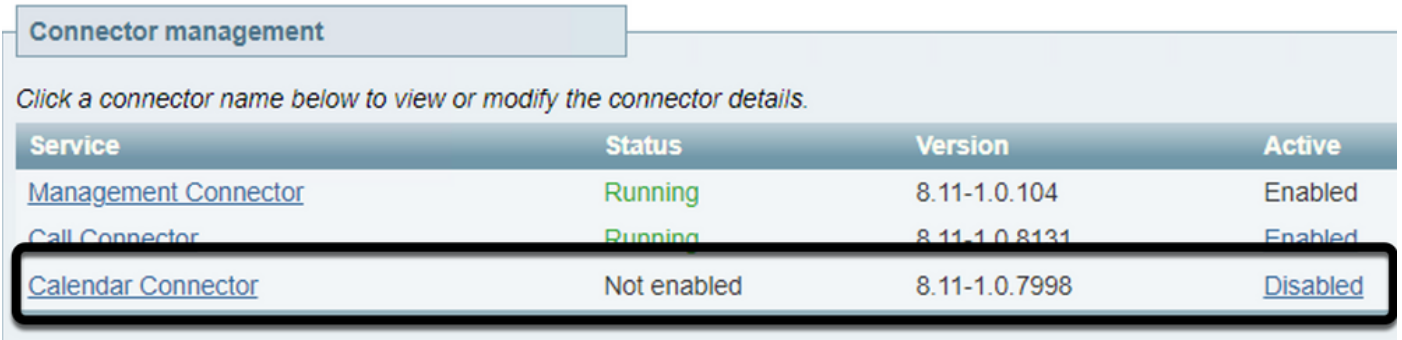

Passaggio 9. Per completare il processo, individuare il menu a discesa delle opzioni Attivo, selezionare l'opzione Abilitato e selezionare Salva.

#### **Connector Management**

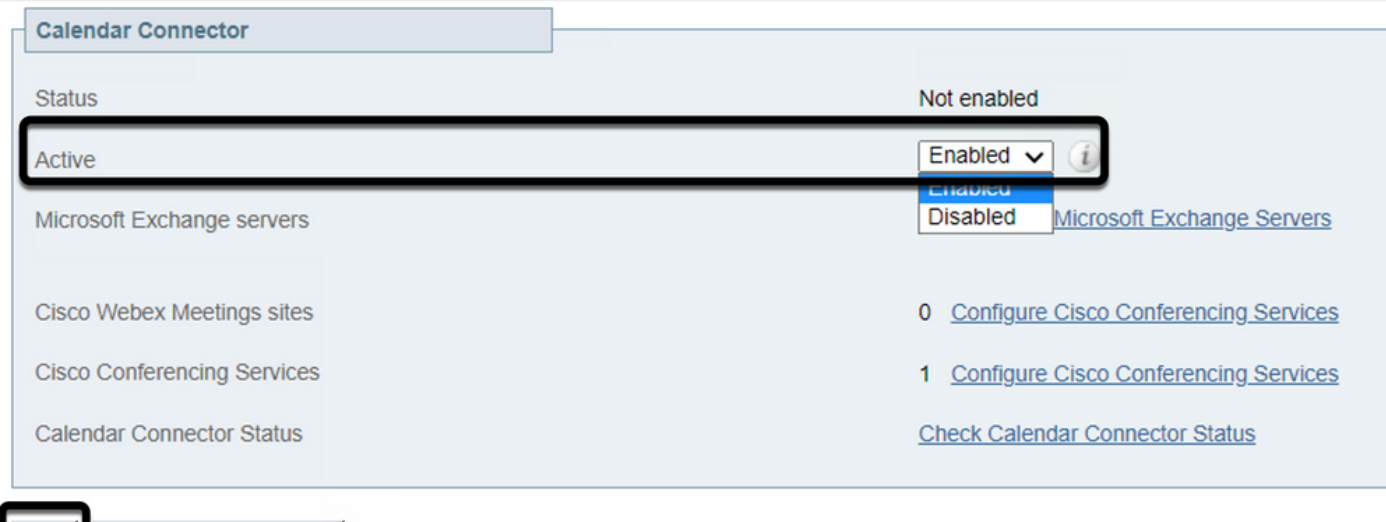

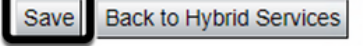

Passaggio 10. Lo stato Convalida connettore calendario è ora elencato con gli attributi In

#### esecuzione e Abilitato.

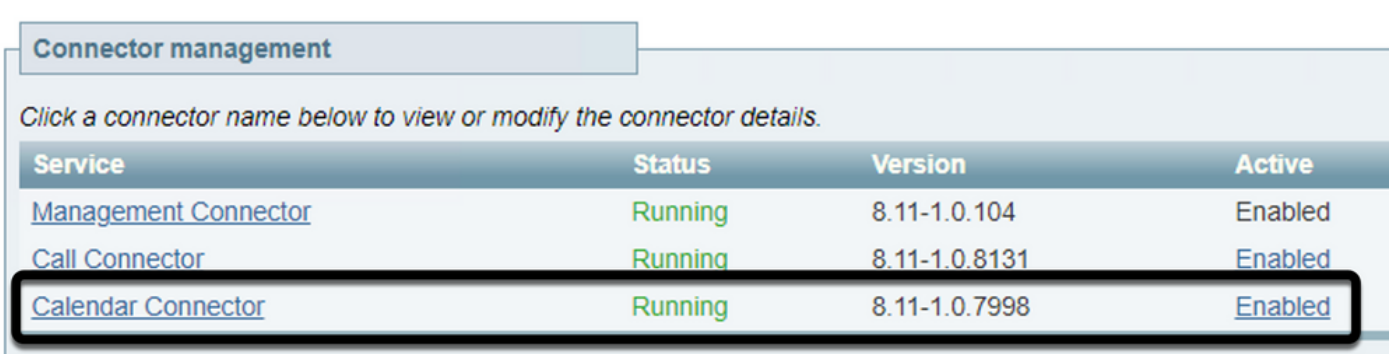

### **Verifica**

Passaggio 1. Dal calendario di Office 365, selezionare un giorno per creare una nuova riunione.

Passaggio 2. Aggiungere un titolo per la riunione di prova. Nel campo Partecipanti aggiungere gli indirizzi della cassetta postale della sala che sono ora collegati ai dispositivi in TMS e gli eventuali partecipanti aggiuntivi necessari per la riunione.

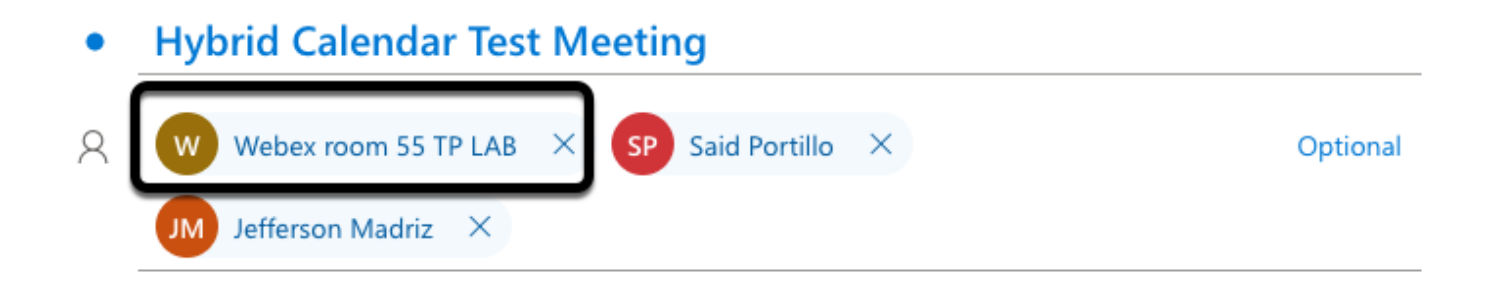

Passaggio 3. Selezionare l'ora della riunione e confermare una ricorrenza, se necessario.

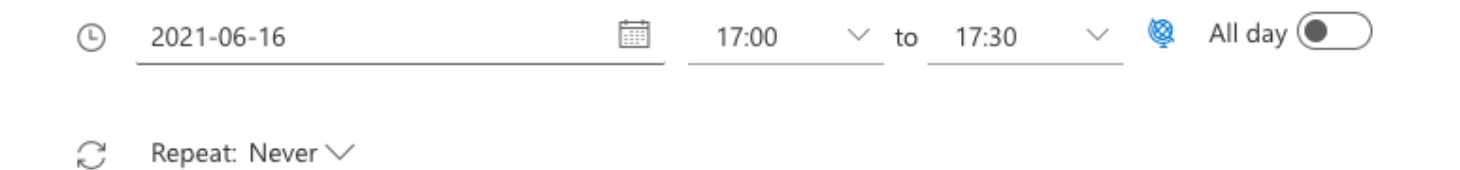

Passaggio 4. Individuare il campo Posizione e configurare la parola chiave @meeting. Questo è l'unico Control Hub identificato per inoltrarlo al TMS. Per inoltrare l'invito alla riunione, selezionare Invia.

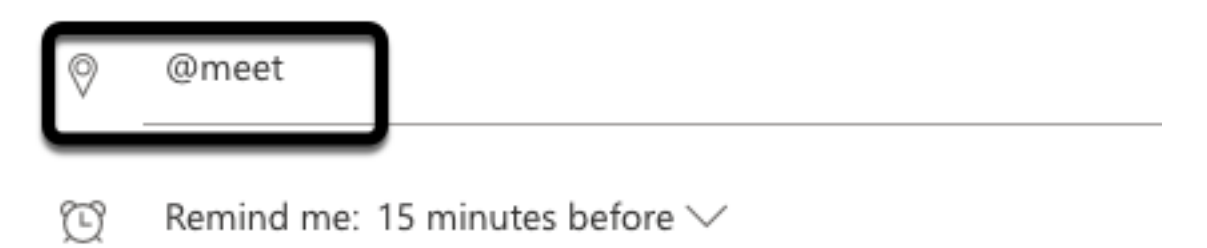

Passaggio 5. Dopo alcuni minuti, aprire la riunione utilizzando il calendario di Outlook. I dettagli della riunione vengono ora aggiornati con un URI dello spazio del servizio di gestione delle emergenze assegnato al servizio di gestione delle emergenze per la riunione.

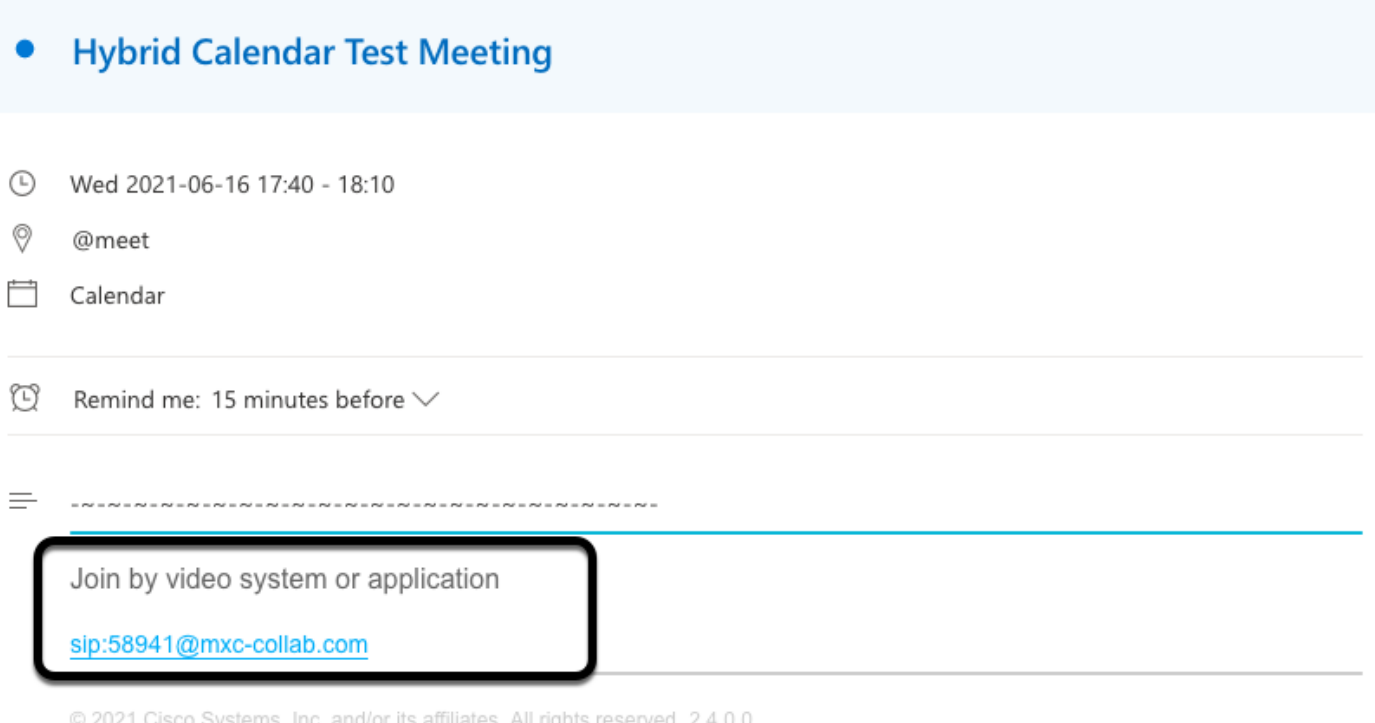

Passaggio 6. Aprire la pagina TMS web admin e passare a Prenotazione > Elenca conferenze per trovare la riunione pianificata.

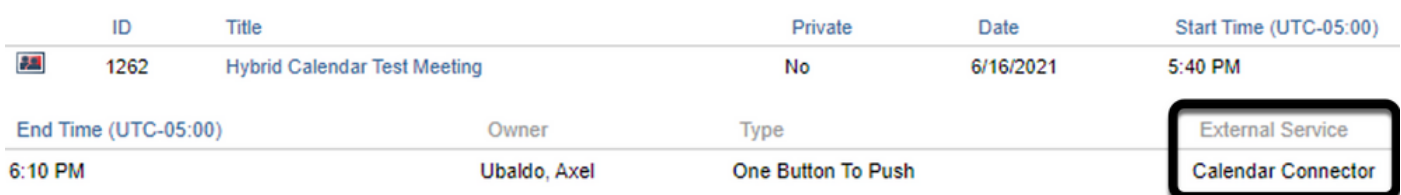

Passaggio 7. La sezione Convalida servizio esterno mostra Calendar Connector come servizio esterno.

Passaggio 8. Aprire i dettagli della riunione per convalidare le informazioni. TMS aggiunge un partecipante alla chiamata in ingresso per ogni partecipante aggiuntivo incluso nell'invito originale al calendario di Outlook.

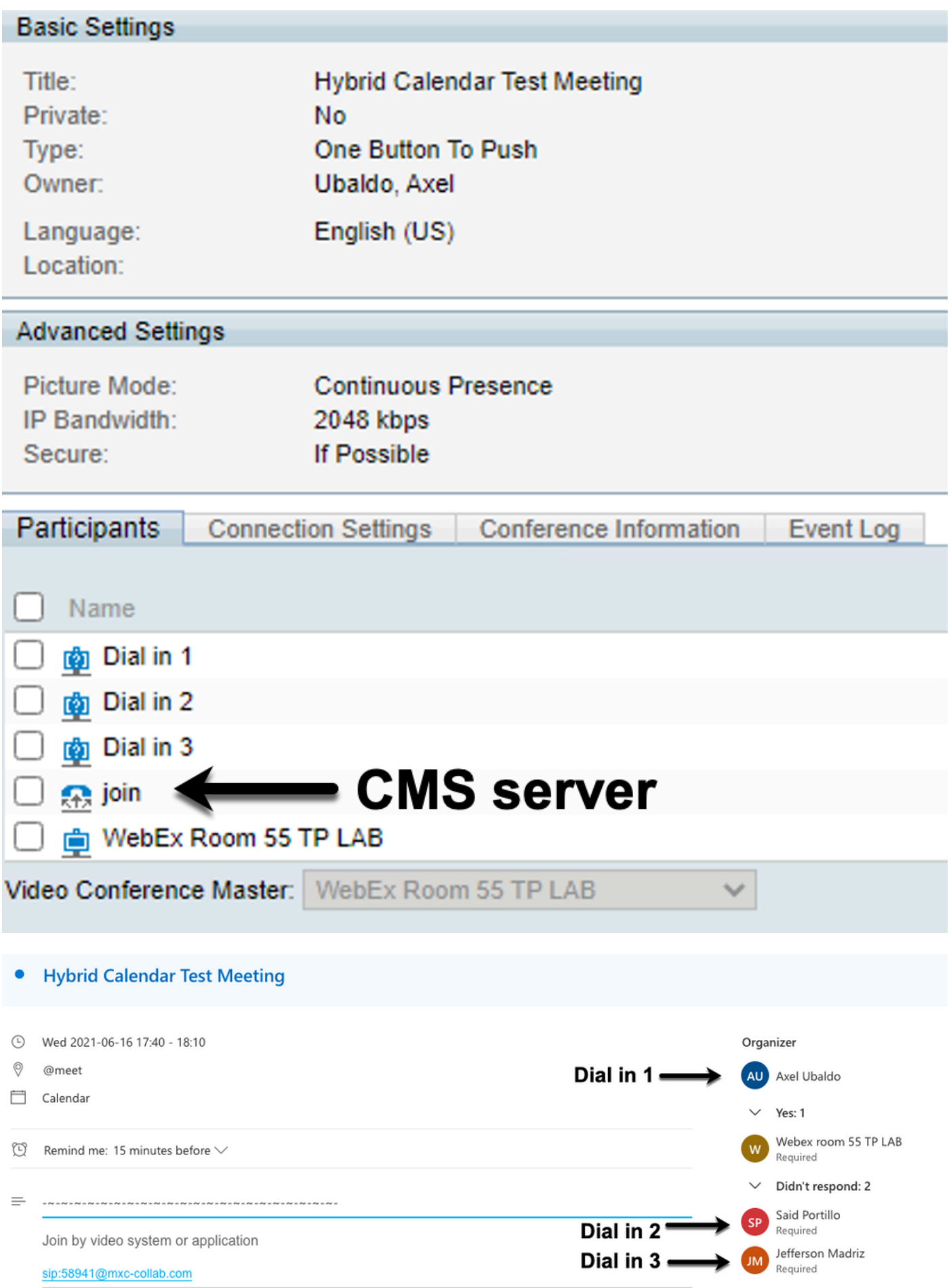

Passaggio 9. Passare a una pagina di amministrazione Web da un dispositivo interessato.

Passaggio 10. Passare a Problemi e diagnostica > Schermata interfaccia utente e acquisire una

schermata da On-Screen Display (OSD) e Touchpanel (se applicabile). Verificare che il pulsante One Button To Push (OBTP) sia visualizzato sull'endpoint.

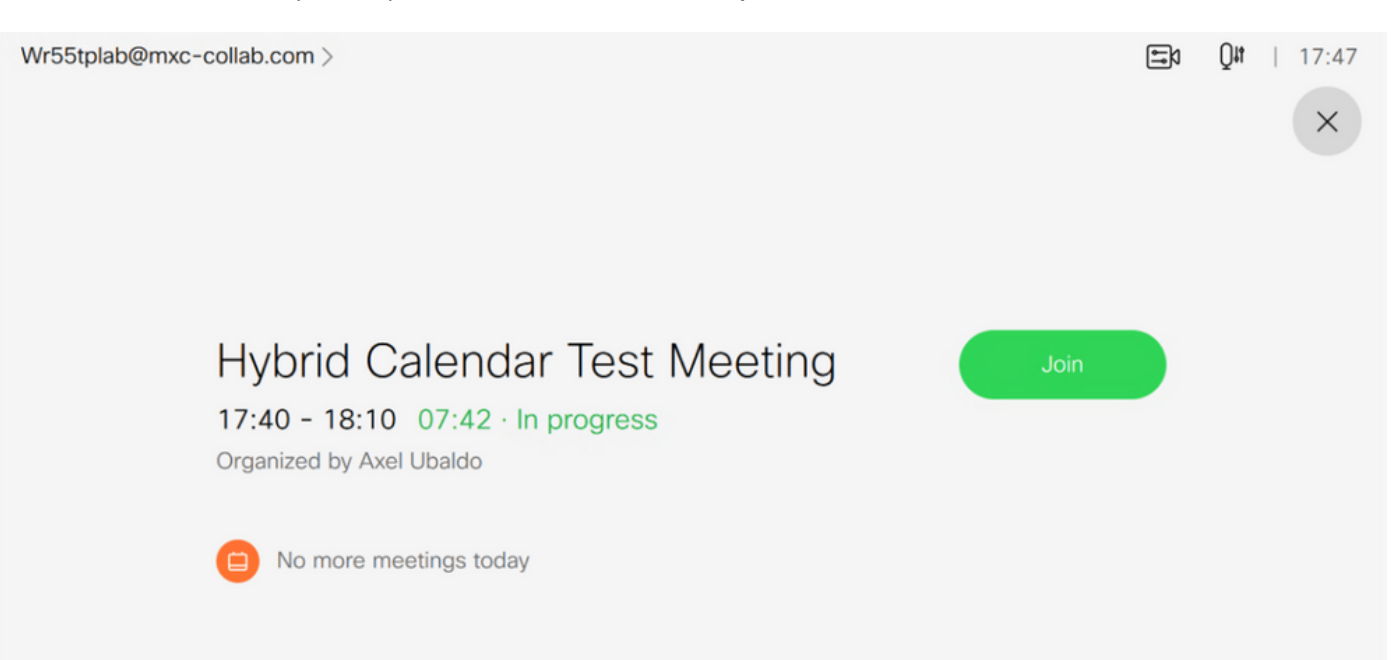